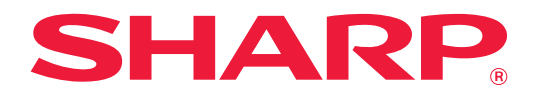

# **應用程式入口 指南**

### **應用程式入口 指南**

# **目錄**

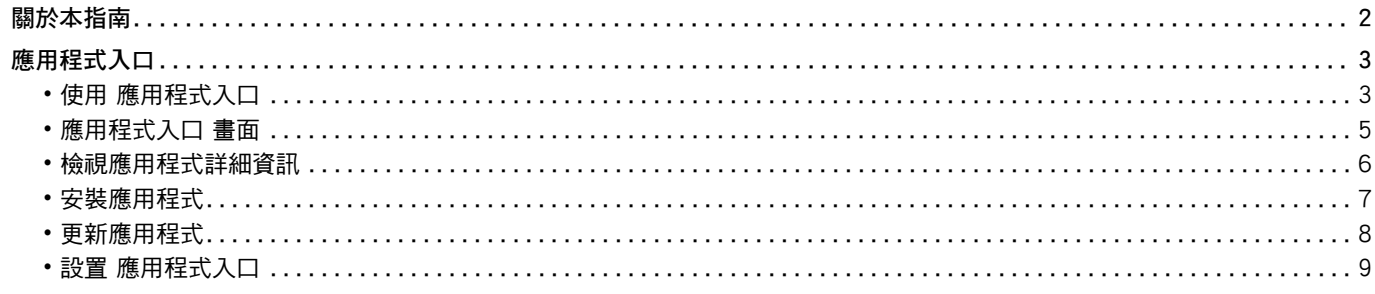

## <span id="page-1-0"></span>**關於本指南**

本指南說明如何使用 應用程式入口 功能安裝新應用程式和更新已安裝的應用程式。

#### **請注意**

- 本指南假定安裝和使用此產品的人員具備應用電腦和網頁瀏覽器的知識。
- 若欲取得有關作業系統或網頁瀏覽器的資訊,請參閱作業系統指南或網頁瀏覽器指南,或線上說明功能。
- 螢幕畫面及程序說明主要為 Internet Explorer 專用。畫面可能會因作業系統或軟體應用程式版本而有所不同。
- 請將本指南中出現的 「MX-xxxx」之處的 「xxxx」,替換為您的型號名稱。
- 本指南以謹慎態度編製。若對指南有任何意見或疑慮,請聯絡經銷商或附近的合格服務代理商。
- 本產品已執行嚴格的品質控制及檢查程序。若是發現故障或其他問題,請聯絡經銷商或附近的合格服務代理商。
- •除了法律規定的情況外,SHARP 對產品或其選購配件使用期間出現的故障;或是因不當產品及其選購配件操作而造成的故 障;或其他故障;或任何因產品使用出現的損壞概不負責。

#### **警告**

- 除著作權法允許外,本指南內容之重製、改寫或翻譯若未事先取得書面許可,一律禁止。
- •本指南中所有資訊若有任何變更,恕不另行通知。

#### **本指南中出現的圖示、操作面板、觸控式螢幕和網頁設置畫面**

週邊裝置一般為選購配件。但某些週邊裝置為某些機型的標準配備。 某些功能及程序說明,則視安裝裝置非上述裝置。 視內容、型號及安裝的週邊裝置而定,可能會無法使用此功能。如需更多詳細資訊,請參閱 《用戶手冊》。

產品可能經改進及修正,因此本指南中所示之顯示畫面、訊息及按鍵名稱與機器實際顯示的資訊可能稍有差異。 本指南中說明的資訊假定使用全彩色多功能機器。 在單色多功能機器上某些內容可能不可用。

#### **使用 應用程式入口 時的注意事項**

- 在某些國家及地區,機器可能無法使用部分或所有 應用程式入口 功能。
- ・在特定網路環境下可能無法使用 應用程式入口 功能。即使可使用 應用程式入口 功能,處理也有可能需要較長的時間 或中斷。

# <span id="page-2-0"></span>**應用程式入口**

應用程式入口 用於從多功能機的操作畫面訪問 應用程式入口 專用雲端伺服器,並將伺服器中註冊的應用程式下載/安裝 到機器。

您可以使用 應用程式入口 更新已安裝的應用程式。

可以用 應用程式入口 安裝的應用程式包括 Box 連接器、Dropbox連接器 和其他。

此外,可以從 應用程式入口 更新可使用多功能機的系統設定安裝的應用程式,如 Cloud Connector 和 E-mail Connector, 以及 應用程式入口 功能本身。

• 可以安裝的應用程式可能會有變更。請使用 應用程式入口 檢視可以安裝的最新應用程式。

• 如需着手使用應用程式的資訊,請參閱 Google Cloud Print、Google Drive、OneDrive、SharePoint Online、Gmail 或 Exchange online 的 「Cloud Connect指南」。有關 Box 連接器 和 Dropbox連接器,請參閱各應用程式的操作手冊。

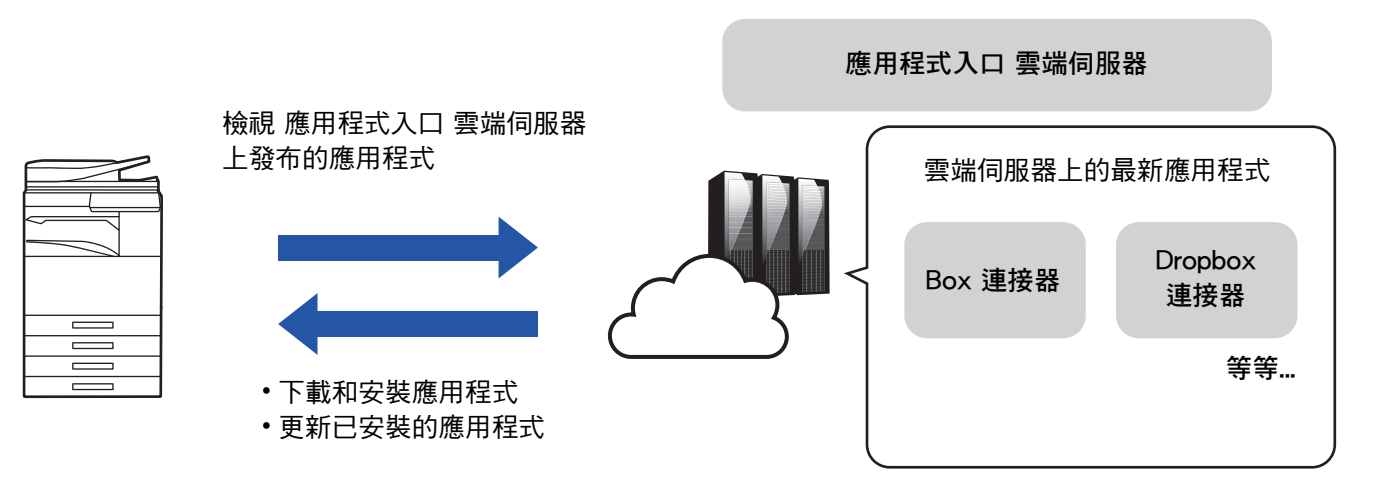

### <span id="page-2-1"></span>**使用 應用程式入口**

在使用 應用程式入口 之前,首先在「[設置 應用程式入口 \(第9頁\)」](#page-8-0)中進行設置。

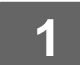

### **1 在 常用功能視窗 上輕按 [應用程式入口] 鍵。**

在顯示管理員密碼輸入畫面時,輸入管理員密碼。 第一次啟動 應用程式入口 時,將顯示初始啟動畫面。如果這不是第一次啟動 應用程式入口,請轉到步驟 3。

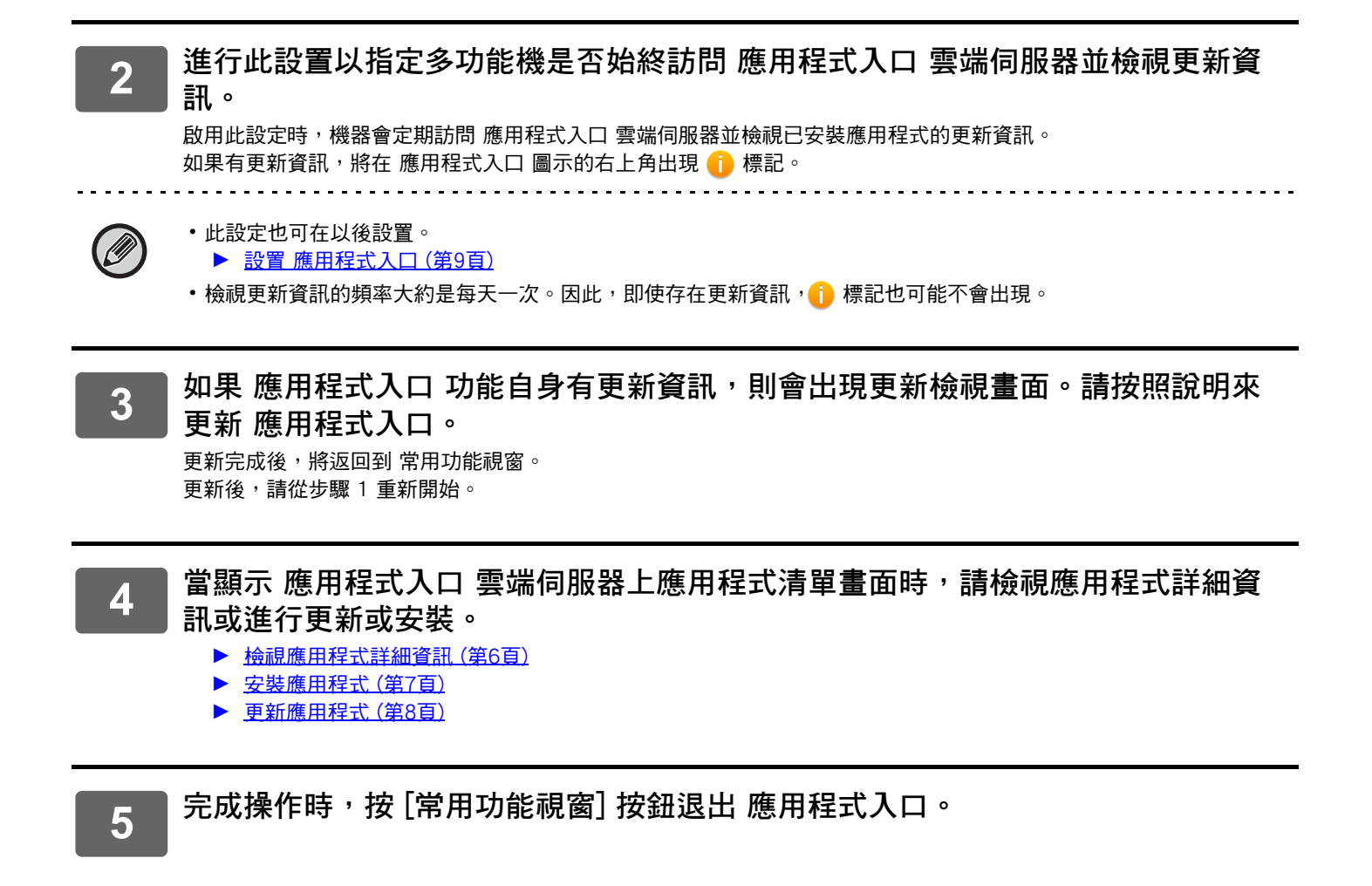

### <span id="page-4-0"></span>**應用程式入口 畫面**

應用程式入口 啟動時,會顯示列出已發布應用程式的畫面。

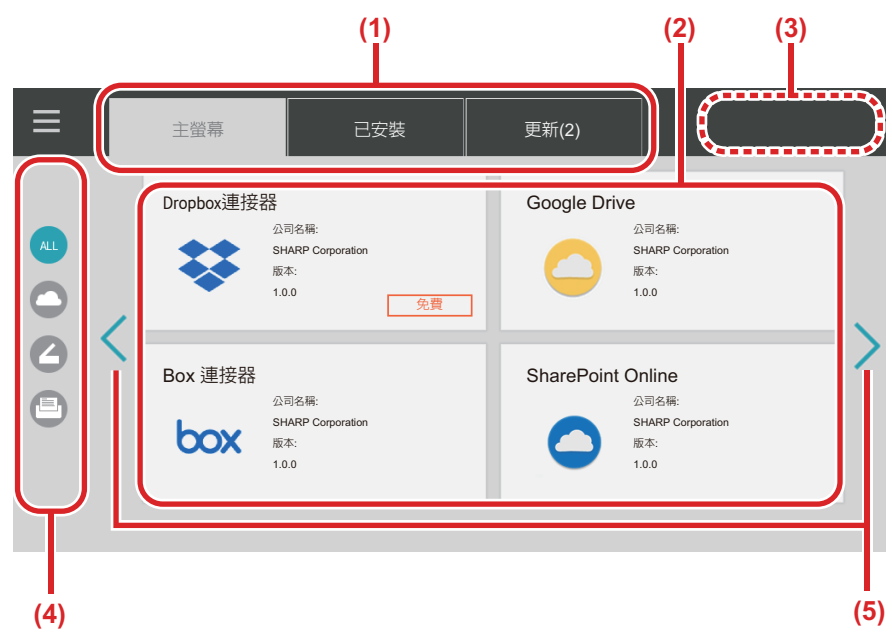

**(1) 標籤**

輕按標籤可顯示在 應用程式入口 雲端伺服器上發布的應 用程式清單(「主螢幕」標籤),已安裝在多功能機上的 應用程式(「已安裝」標籤),以及可用更新的應用程式 (「更新」標籤)。輕按各標籤可在這些畫面顯示之間切 換。

- **(2) 應用程式清單/應用程式詳細資訊畫面** 顯示應用程式清單。在此畫面上輕按應用程式可顯示應用 程式詳細資訊。從這安裝或更新應用程式。
- **(3) [全部更新] 鍵**

Ø

一次更新所有可更新的應用程式。

輕按 「更新」標籤後會顯示 [全部更新] 鍵。

#### **(4) 類別切換鍵**

此鍵用於按類別縮窄應用程式清單中顯示的應用程式。僅 顯示所屬輕按類別的應用程式。

### **(5) 顯示頁面切換鍵**

切換頁面。

### <span id="page-5-0"></span>**檢視應用程式詳細資訊**

以下說明如何檢視應用程式詳細資訊。

### **1 進行到 [使用 應用程式入口 \(第3頁\)](#page-2-1) 的第 4 步。**

**2 使用 [主螢幕]、[已安裝] 和 [更新] 標籤顯示您要檢視的應用程式,然後輕按它。** 將顯示輕按應用程式的詳細資訊畫面。

**3 當您完成檢視時,按一下 [常用功能視窗] 按鈕關閉 應用程式入口。**

### **可以在詳細資訊畫面上檢視的項目**

您可以在詳細資訊畫面上檢視以下內容。

- 應用程式名稱
- 應用程式圖示
- 廠商名稱
- 最新版本
- 發行資料
- 說明
- 更新歷史
- 介紹性圖片

• 與多功能機上顯示的語言是否相容

另外,從此畫面安裝或更新應用程式。

**安裝 按鈕**

未安裝應用程式時顯示。當應用程式已安裝時,顯示切換到 [已安裝] 按鈕。

**已安裝 按鈕**

安裝了應用程式時顯示。

**更新 按鈕**

安裝了應用程序並且有可用更新時顯示。

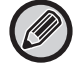

• 當註冊框已經填滿了標準應用程式和內嵌應用程式時,則無法安裝新的應用程式。若要安裝應用程式,請從標准或內嵌應 用程式中刪除不需要的應用程式。

### • 設置標准或內嵌應用程式

請從 「設定 (管理員)」→ [系統設定] → [Sharp OSA 設定] → [標準應用程式集建立] 或 [嵌入應用程式設定] 設置這些應 用程式。

### <span id="page-6-0"></span>**安裝應用程式**

以下說明安裝應用程式的過程。

**1 進行到 [使用 應用程式入口 \(第3頁\)](#page-2-1) 的第 4 步。**

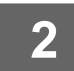

**2 在 [主螢幕] 標籤上顯示您要安裝的應用程式,然後輕按它。** 將顯示輕按應用程式的詳細資訊畫面。

**3 輕按 [安裝] 按鈕。** 將下載所選應用程式,並開始安裝。 畫面上顯示下載和安裝的進度。 若要取消下載,輕按 [取消] 按鈕。

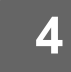

**4 在應用程式詳細資訊畫面上確認 [安裝] 按鈕已變更為 [已安裝] 按鈕。**

安裝完成時,安裝的應用程式將在標準應用程式設定中註冊。 另外,已安裝的應用程式的圖示將在 常用功能視窗 上註冊。

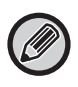

•若在 常用功能視窗 充滿了圖示,無法再增加任何圖示時安裝了應用程式,則不會添加圖示到 常用功能視窗。

• Google Cloud Print、Google Drive、OneDrive、SharePoint Online、Gmail 和 Exchange online 已預安裝在多功能機中。如需 安裝的資訊,請參閱 「Cloud Connect指南」。

### **安裝**

- •在安裝過程中,您無法下載或安裝其他應用程式。此外,您無法操作多功能機。
- 如果發生無法預料的情況 ( 如網路問題 )導致安裝中斷,則顯示將從安裝書面返回到應用程式詳細資訊書面。
- •當出現無法預料的情況而導致安裝被取消或中斷時,多功能機將回到安裝前狀態。

### <span id="page-7-0"></span>**更新應用程式**

以下說明如何更新應用程式。您可以個別或批量更新應用程式。

### **個別更新應用程式**

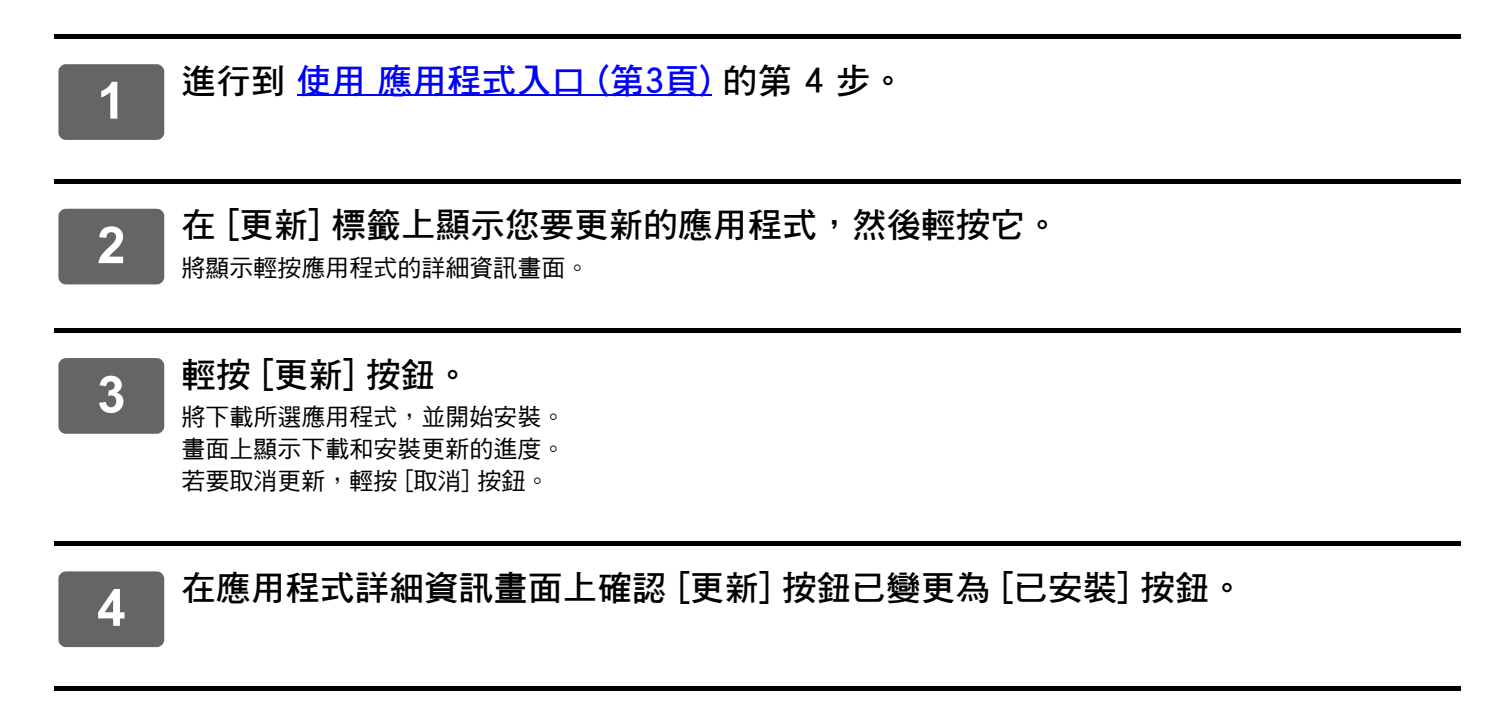

### **批量更新應用程式**

**1 進行到 [使用 應用程式入口 \(第3頁\)](#page-2-1) 的第 4 步。** 進行上面步驟時,請輕按 [更新] 標籤。

**2 輕按 [全部更新] 鍵。**

這將一次更新所有可更新的應用程式。

### **更新**

- •在安裝過程中,您無法下載或更新其他應用程式。此外,您無法操作多功能機。
- 如果發生無法預料的情況( 如網路問題 )導致更新中斷,則顯示將從安裝畫面返回到應用程式詳細資訊畫面。
- 當發生無法預料的情況而導致安裝被取消或中斷時,取決於發生中斷時多功能機的狀態,會采取兩種處理模式中的一 種。
- •如果在下載更新資料中發生中斷,則多功能機回到更新前狀態。
- •如果在下載了更新資料後發生中斷,且中斷發生在更新應用程式期間,則會解除安裝並從標準應用程式中移除正在更 新的應用程式。應用程式圖示也會從 常用功能視窗 移除。請重新安裝該應用程式。

### <span id="page-8-0"></span>**設置 應用程式入口**

從 「設定 (管理員)」→ [系統設定] → [Sharp OSA 設定] → [Application Portal設定] 進行設置。

### **應用程式入口**

Ø

設置是否使用 應用程式入口。 停用時,不會顯示 應用程式入口 圖示,您將無法使用 應用程式入口。 此外,您無法檢視應用程式更新。

#### **應用程式的更新通知**

設置是否提供應用程式更新通知。 若停用,則不會執行更新檢查,並且 常用功能視窗 不會顯示更新通知圖示。

若 Application Portal設定 本身沒有出現,請聯絡您的經銷商或附近的授權服務代理商。

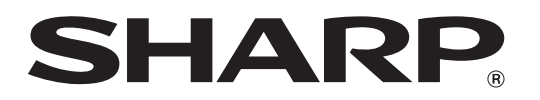

**SHARP CORPORATION**